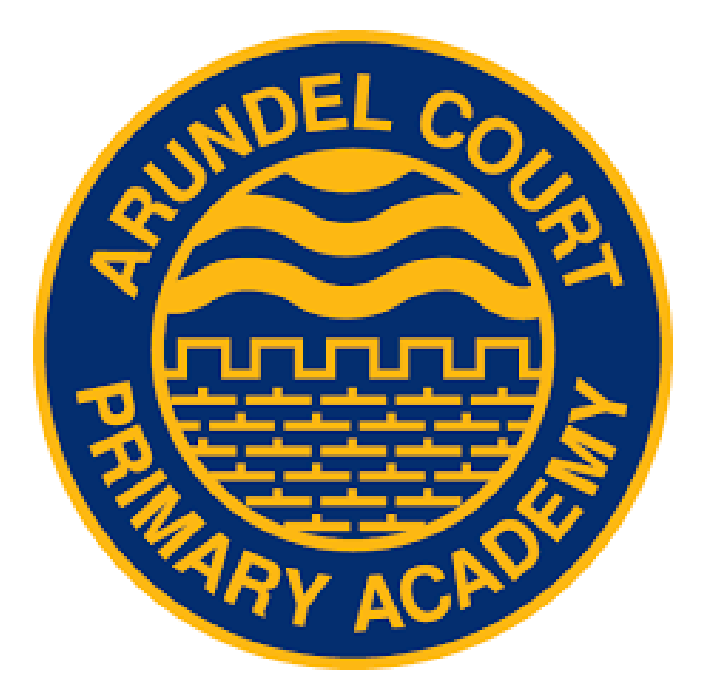

# Parent control manual for all devices

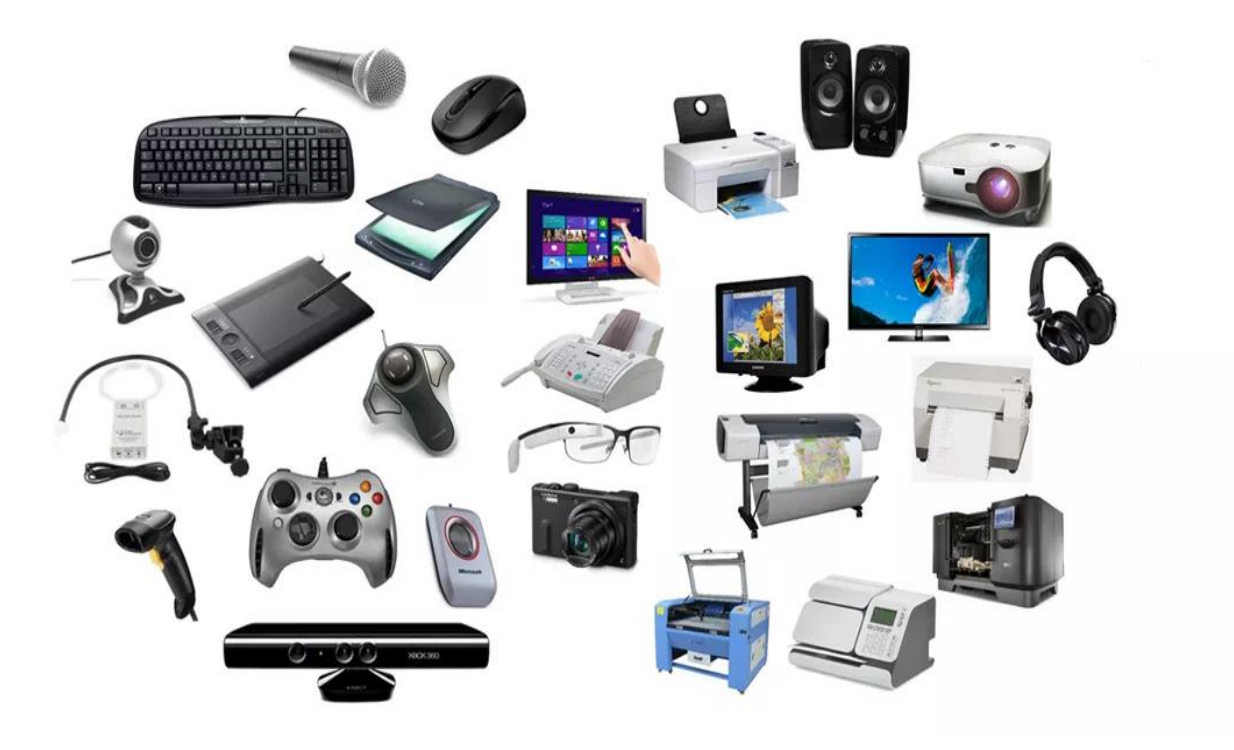

# Contents page

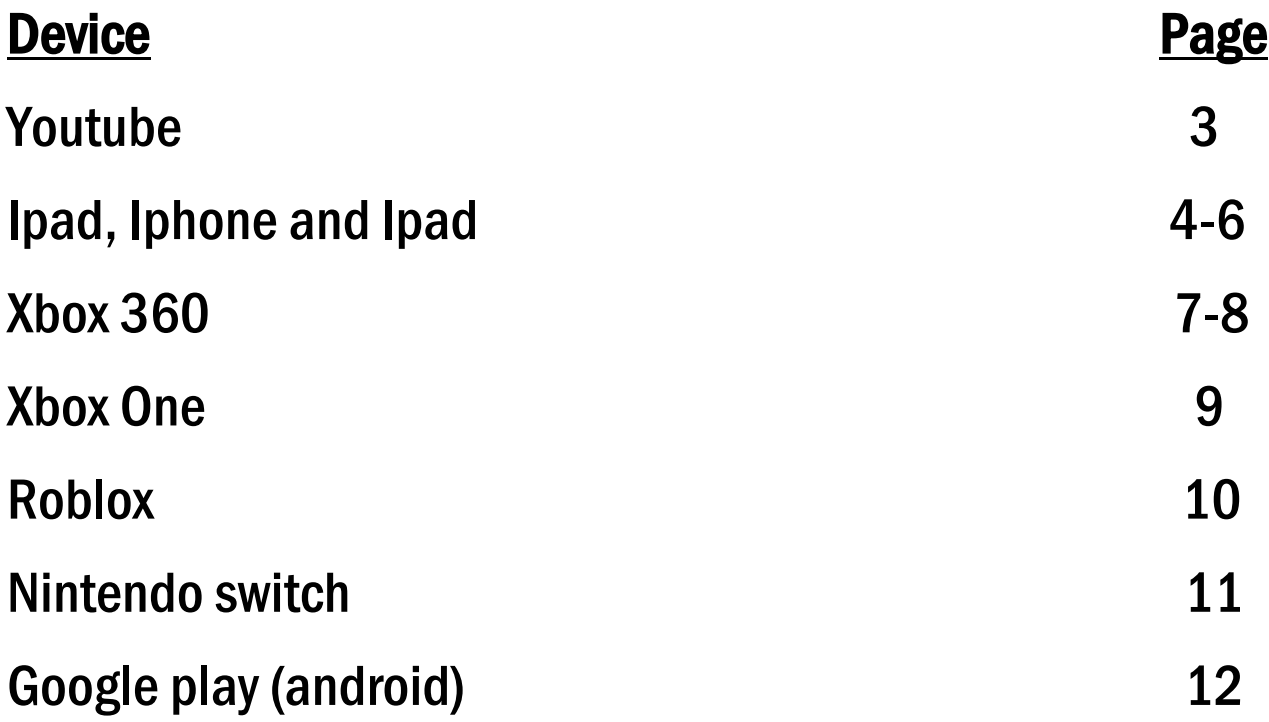

If your device is not listed please visit the website below where you can find a range of other devices:

<https://www.pandasecurity.com/mediacenter/panda-security/parental-control/#os>

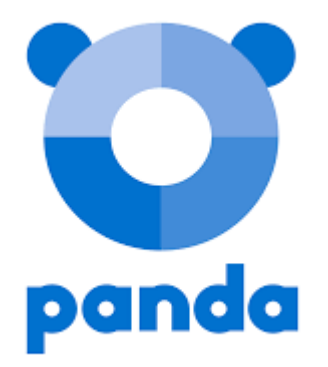

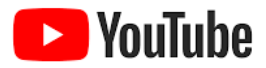

1. Go to YouTube.com, click Sign In and log into your Google account. When complete, you should be brought back to the homepage.

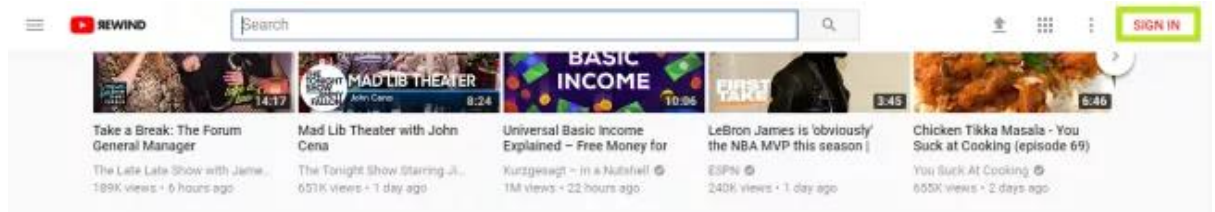

2. Click on your Profile icon in the top right corner.

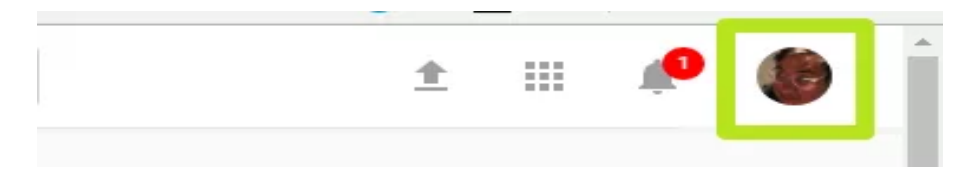

# 3. Click Restricted Mode in the menu.

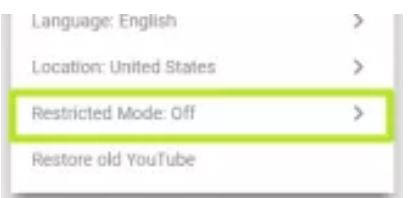

#### 4. Turn On Restricted Mode.

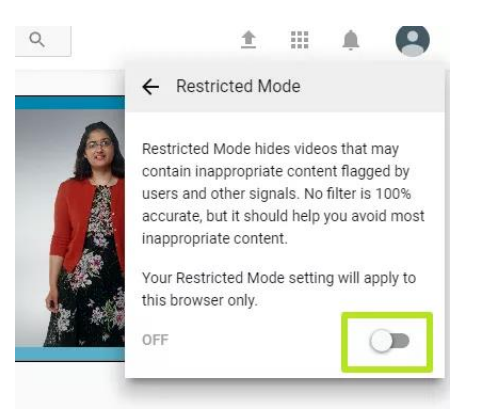

5. Close the window. YouTube looks like it refreshes after that last step, but you'll still see the same content as you did before you enabled Restricted Mode.

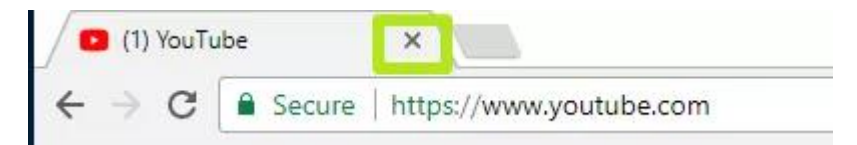

6. Re-open YouTube, and confirm you've enabled restricted mode by clicking your profile icon and looking for that setting to be labelled as On.

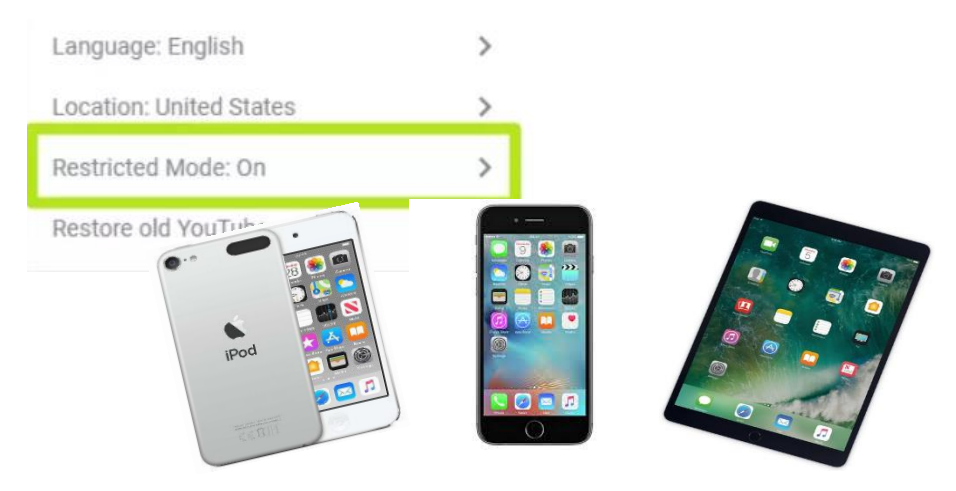

# Use parental controls on your child's iPhone, iPad and iPod touch

With Content & Privacy Restrictions in Screen Time, you can block or limit specific apps and features on your child's device. And restrict the settings on your iPhone, iPad or iPod touch for explicit content, purchases and downloads, and privacy.

# Prevent iTunes & App Store purchases

You can also prevent your child from being able to install or delete apps, make in-app purchases and more. To prevent iTunes & App Store purchases or downloads:

- 1. Go to Settings and tap Screen Time.
- 2. Tap Content & Privacy Restrictions. If asked, enter your passcode.
- 3. Tap iTunes & App Store Purchases.
- 4. Choose a setting and set to Don't Allow.

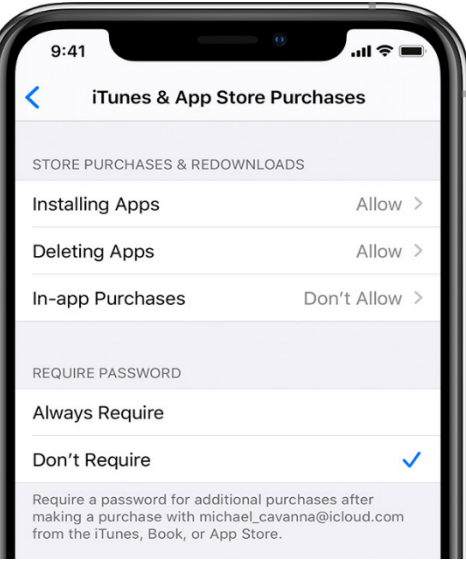

#### Allow built-in apps and features

You can restrict the use of built-in apps or features. If you turn off an app or feature, this won't delete it, it's just temporarily hidden from your Home screen. For example, if you turn off Mail, the Mail app won't appear on your Home Screen until you turn it back on.

To change your Allowed Apps:

- 1. Go to Settings > Screen Time.
- 2. Tap Content & Privacy Restrictions.
- 3. Enter your Screen Time passcode.
- 4. Tap Allowed Apps.
- 5. Select the apps that you want to allow.

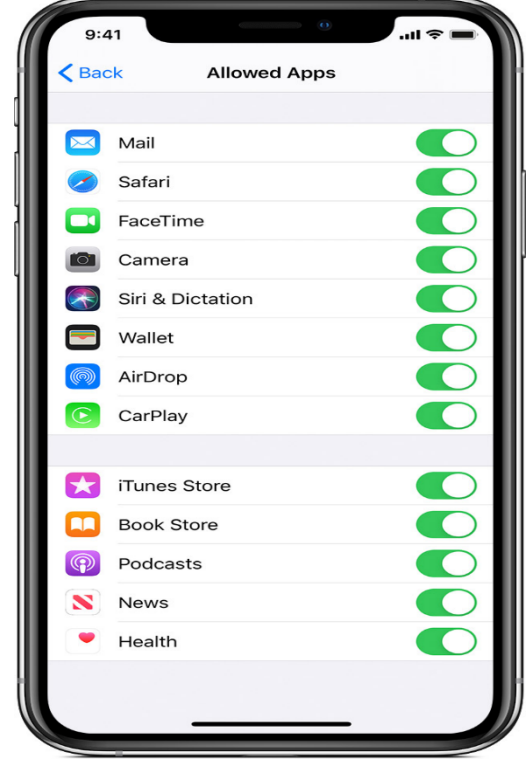

# Prevent explicit content and content ratings

You can also prevent the playback of music with explicit content and movies or TV shows with specific ratings. Apps also have ratings that can be configured using content restrictions.

To restrict explicit content and content ratings:

- 1. Go to Settings and tap Screen Time.
- 2. Tap Content & Privacy Restrictions, then tap Content Restrictions.
- 3. Choose the settings you want for each feature or setting under Allowed Store Content.

Here are the types of content that you can restrict:

- Ratings for: Select the country or region in the ratings section to automatically apply the appropriate content ratings for that region
- Music, Podcasts & News: Prevent the playback of music, music videos, podcasts and news containing explicit content
- Music Profiles & Posts: Prevent sharing what you're listening to with friends and seeing what they're listening to
- Movies: Prevent movies with specific ratings
- TV shows: Prevent TV shows with specific ratings
- Books: Prevent content with specific ratings
- Apps: Prevent apps with specific ratings

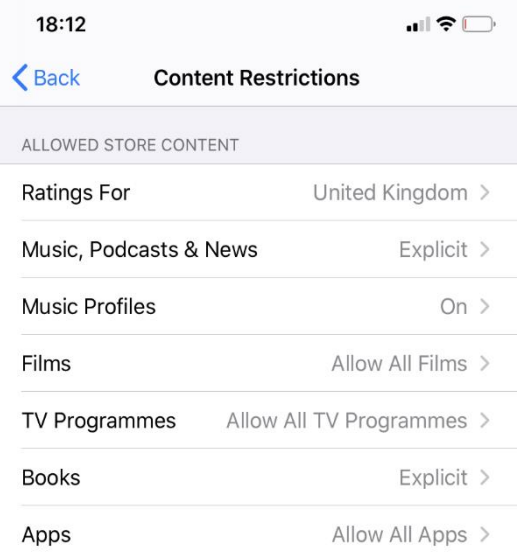

#### Restrict Siri web search

To restrict Siri features:

- 1. Go to Settings and tap Screen Time.
- 2. Tap Content & Privacy Restrictions, then tap Content Restrictions.
- 3. Scroll down to Siri, then choose your settings.
- 4. You can restrict these Siri features:

# Web Search Content: Prevent Siri from searching the web when you ask a question

Explicit Language: Prevent Siri from displaying explicit language

#### Restrict Game Center

To restrict Game Center features:

Go to Settings and tap Screen Time.

- 1. Tap Content & Privacy Restrictions, then tap Content Restrictions.
- 2. Scroll down to Game Center, then choose your settings.
- 3. You can restrict these Game Center features:

Multiplayer Games: Prevent the ability to play multiplayer games

Adding Friends: Prevent the ability to add friends to Game Center

Screen Recording: Prevent the ability to capture the screen and sound

#### Prevent web content

iOS can automatically filter website content to limit access to adult content in Safari and apps on your device. You can also add specific websites to an approved or blocked list, or you can limit access to only approved websites. Follow these steps:

Go to Settings > Screen Time.

- 1. Tap Content & Privacy Restrictions and enter your Screen Time passcode.
- 2. Tap Content Restrictions, then tap Web Content.
- 3. Choose Unrestricted Access, Limit Adult Websites or Allowed Websites Only.

Depending on the access you allow, you may need to add information, such as the website that you want to restrict.

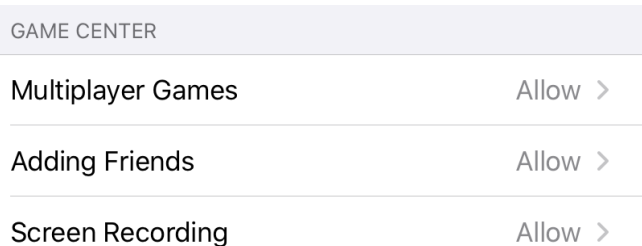

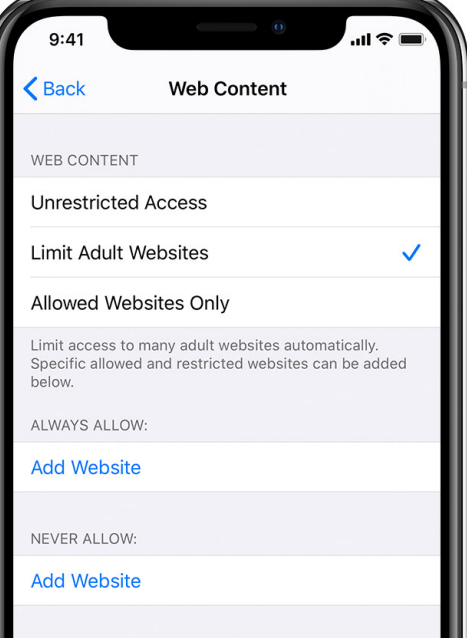

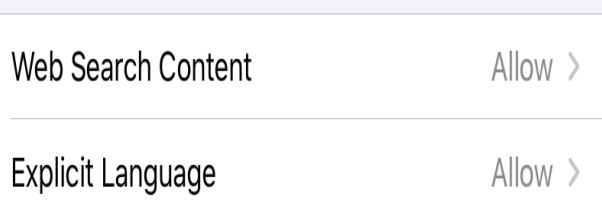

SIR

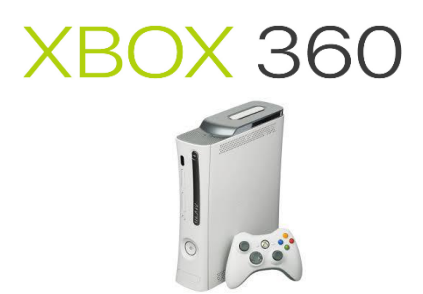

The Xbox 360 console lets you customise and manage your family's access to games, films and television content. The Xbox 360 parental controls can be used to control both the console itself and access to content on Xbox Live.

#### Set parental controls on your Xbox 360 console

- 1. On your console, go to Settings, and then select Family.
- 2. Select the gamertag of the child whose settings you want to adjust.
- 3. Under Privacy & Online Settings, select Change Settings.

4. Update the settings and then exit the screen to save.

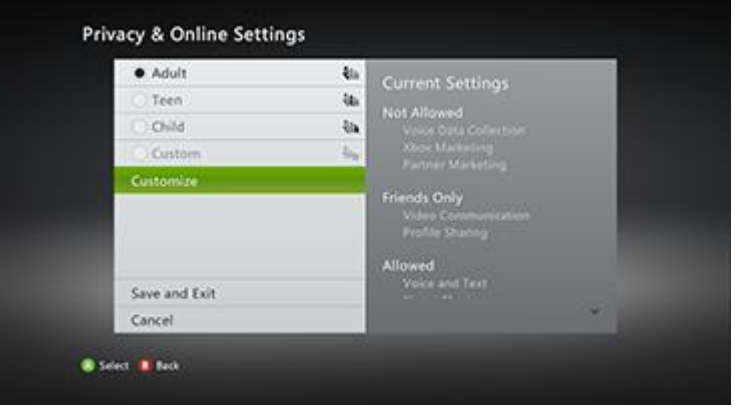

#### Set parental controls through your computer

- 1. Sign in to your Xbox account.
- 2. Select My account.
- 3. Select Security, family & forums.
- 4. Select Xbox 360 Online Safety, and then select the account you want to adjust. (Your child's avatar will be shown here next to your own.)
- 5. Select Allowed or Blocked next to the areas you want to limit or allow access to, and then tap or click Save.

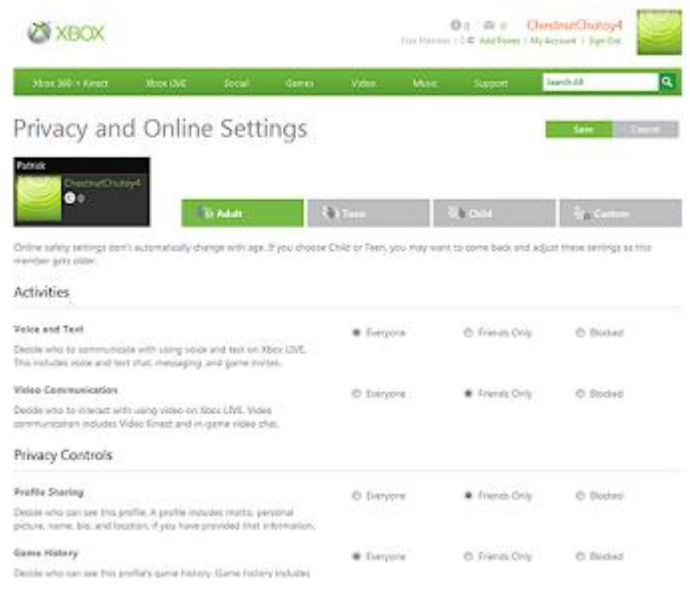

#### Set up family timer

Use the Family Timer to limit the amount of time your family can use your console on a daily or weekly basis. Family members can see how much time remains by pressing the Guide button  $\leq$  on the Xbox controller. When the time expires, the console shuts down and can't be used again until the Family Timer automatically resets the next day or week.

# To set the Family Timer:

- 1. On your console, go to Settings, and then select Family.
- 2. Select On to turn on Console Safety.
- 3. Enter a 4-button pass code using your controller.
- 4. Select Family Timer.
- 5. Select whether you want to set a Daily or Weekly timer.
- 6. Move down to the time period and use the left stick to increase or decrease the time period, then select Continue.
- 7. Select Save and Exit.

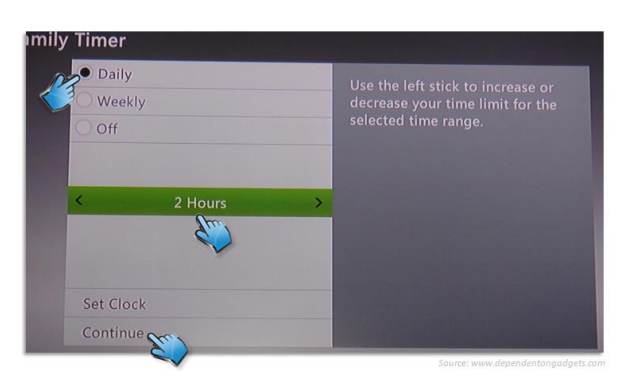

When the Family Timer is on, notifications will appear 1 hour, 30 minutes, 15 minutes, and 5 minutes before the time runs out. These give players sufficient warning so that they can save their games. However, when one of these notifications appears, you can add time or disable the timer altogether by entering your pass code.

# To add time or suspend the Family Timer

- 1. When a Family Timer notification appears, press the Guide button to see the Family Timer options.
- 2. Enter your pass code using your controller.
- 3. Choose to add more time, suspend the timer, or turn the console off

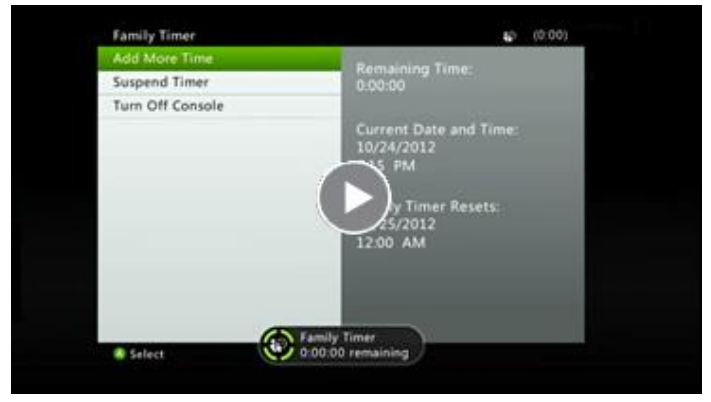

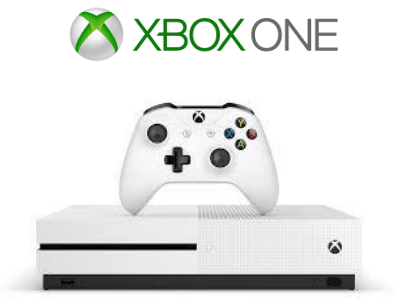

#### Manage settings from Xbox.com

To change privacy and safety settings for a child:

- 1. Go to Xbox.com and sign in to your account (this must be an adult account).
- 2. Select the gamertag for your child's account.
- 3. Select Xbox settings. If you don't see this option, select more links and then select Xbox settings.
- 4. Select Privacy & online safety.
- 5. Select either the Xbox One/Windows 10 Online Safety tab or the Privacy Tab. Review the current settings and update any that you want to change.
- 6. Select Save before leaving or switching to another tab. If you don't save the changes before you move to the other tab, your changes won't be saved.
- 7. Have your child sign in and then sign out of their account to make sure the changes take effect.

#### Manage settings on console:

Sign in to your Xbox.

- 1. Press the Xbox button on your controller to open the guide, then go to System > Settings > Account.
- 2. Under Account, select Family settings > Manage family members.
- 3. Select the child whose settings you want to update.
- 4. Select Privacy & online safety, then choose default settings, or customize by selecting View details & customize.

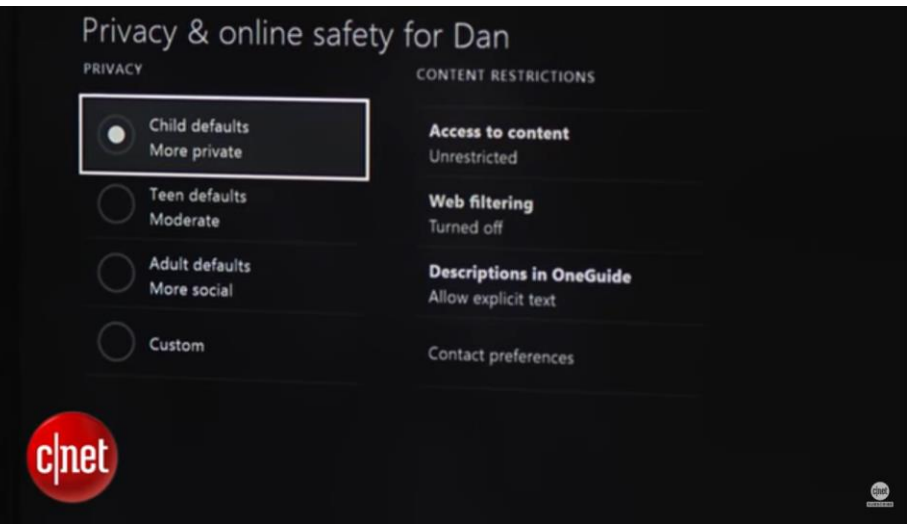

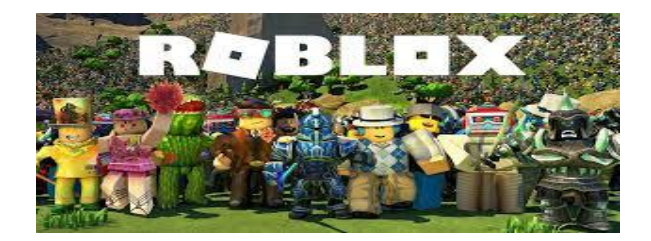

# Roblox's Social Features

You can restrict your child from chatting and messaging with others on Roblox. Whatever settings you choose; we recommend discussing your decision with your child. If you limit Roblox's social features, consider revisiting these restrictions as your child grows and matures.

- 1. Log into the account.
- 2. Go to Account Settings by clicking on the gear icon.
- 3. Select Privacy.
- 4. Review the options under Contact Settings and Other Settings. Select No one or Friends or enable Account Restrictions (players age 13 and older have additional options).

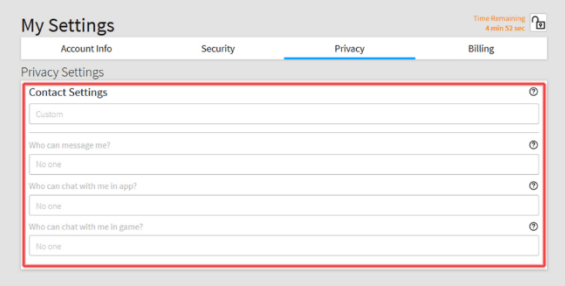

# Blocking

# Blocking in-game (Note: These steps may vary based on the device):

- 1. Find the user inside of the leaderboard/player list on the upper-right of the game screen (if the leaderboard/player list isn't there, open it by clicking on your username in the upper-right corner).
- 2. Click on the player you wish to block. Select Block User.
- 3. Blocking on the website or mobile app:

#### Visit the player's profile.

- 1. Click the three dots in the upper right corner.
- 2. Select Block User.

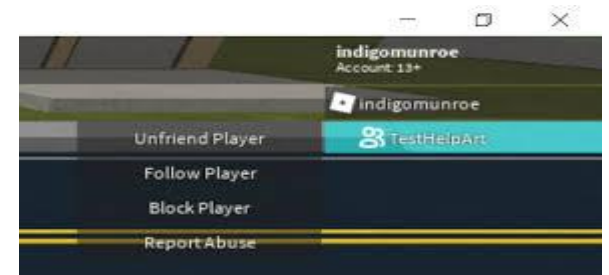

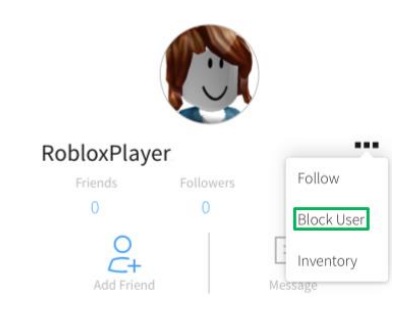

#### **Reporting**

# Reporting in-game:

- 1. Click on the Menu button, located at the upper left of the screen (the Menu icon looks like three lines stacked on top of each other).
- 2. Click the flag icon located next to a player's name or click the Report tab at the top of the menu.
- 3. Complete the form.

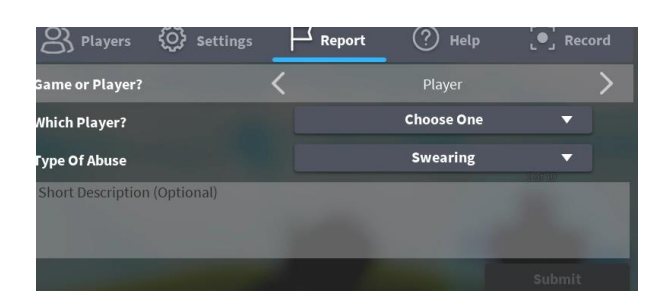

# Reporting on the website:

- 1. Every player-created asset has a Report Abuse link that will send a report to Roblox's moderation system. In most cases this will be found in the bottom of the description box in red lettering or under the "…" menu in the upper right.
- 2. Complete the form.

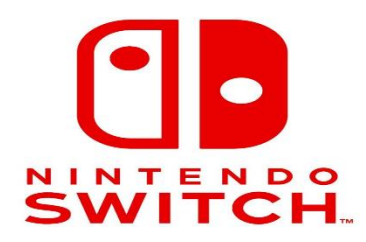

On the Nintendo Switch you can set up parent controls either by your smart device or on the console itself.

# Smart device

- 1. Download the app
- 2. Follow on screen instructions or the link below
- 3.

[https://www.nintendo.co.uk/Nintendo-Switch-Family/Nintendo-Switch-Parental-Controls/Nintendo-Switch-Parental-](https://www.nintendo.co.uk/Nintendo-Switch-Family/Nintendo-Switch-Parental-Controls/Nintendo-Switch-Parental-Controls-1183145.html)[Controls-1183145.html](https://www.nintendo.co.uk/Nintendo-Switch-Family/Nintendo-Switch-Parental-Controls/Nintendo-Switch-Parental-Controls-1183145.html)

#### Setting up parent controls on the console

- 1. Select System Settings on the HOME Menu.
- 2. Scroll down to highlight Parental Controls, then select Parental Controls Settings.
- 3. Select Use this Console.
- 4. Select Restriction Level.
- 5. Choose from preset restrictions by age or select Custom Settings to manually adjust the settings. Select each setting that you want to adjust:
- 6. Once the restrictions are set as you want them, select Save, then select OK to confirm.
- 7. Choose a PIN number (between 4 and 8 digits long), then select OK.
- 8. If you use the Control Stick Input (default), each direction of the Control Stick is a number (1 8), the Y Button is 9, and the X Button is 0.
- 9. If you would prefer to enter the PIN using a number pad, hold the (+) Button (Keypad Input) then use the onscreen number pad to enter your PIN.
- 10. If there are children in the room that you don't want to see the PIN, you can either undock the Nintendo Switch and enter the PIN in handheld mode or use the Control Stick Input.
- 11. Re-enter the PIN to confirm, then select OK.

If you are having issues with the PIN confirmation, try using the Keypad Input to enter the PIN and/or select Show when entering it to display it on the screen. (Note that this will be visible to anyone in the room if you enter it while in TV Mode.)

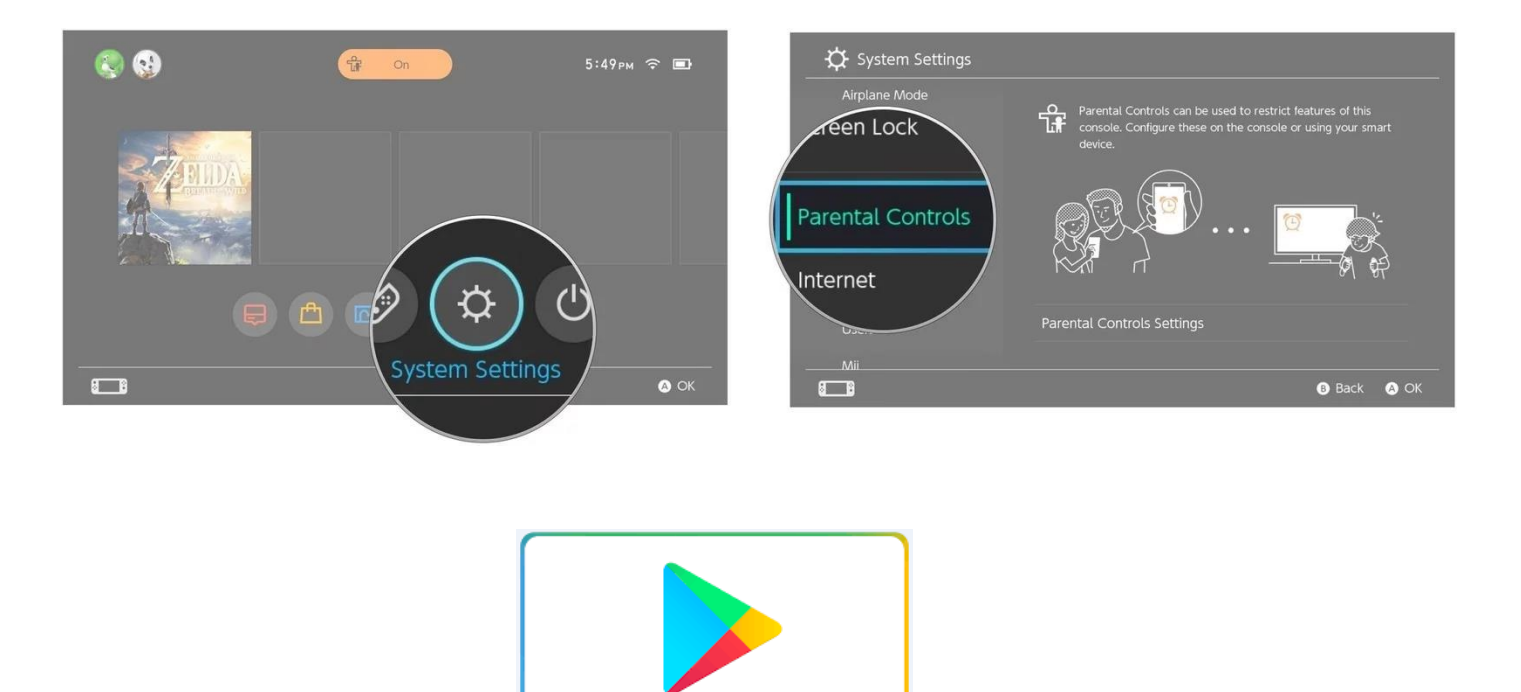

- 1. On the device on which you want parental controls, open the Play Store app Google Play.
- 2. In the top-left corner, tap Menu and then Settings and then Parental controls.
- 3. Turn on Parental controls.
- 4. Create a PIN. This prevents people who don't know the PIN from changing your parental control settings. If you're setting up parental controls on your child's device, choose a PIN that they don't already know.

Google Play

- 5. Tap the type of content that you want to filter.
- 6. Choose how to filter or restrict access.
- 7. Once you set up parental controls, you can turn them on or off. When you turn them back on and create a new PIN, your old settings will come back. This helps you share a device with people who don't need parental controls.

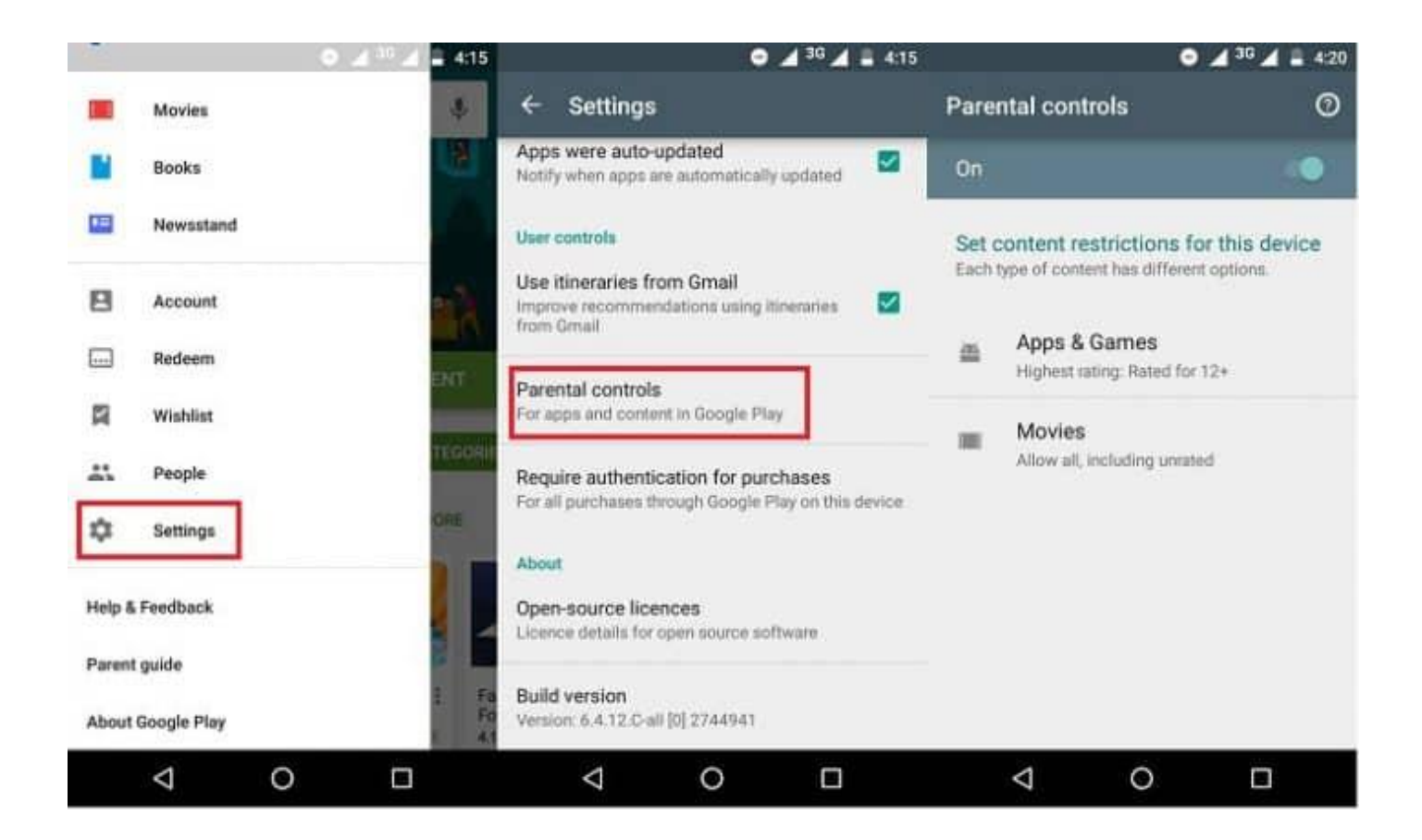